Dell Latitude E5530 Uputstvo za vlasnika

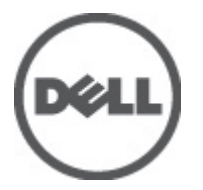

Model sa regulacijom: P28G Tip sa regulacijom: P28G001

# Sadržaj

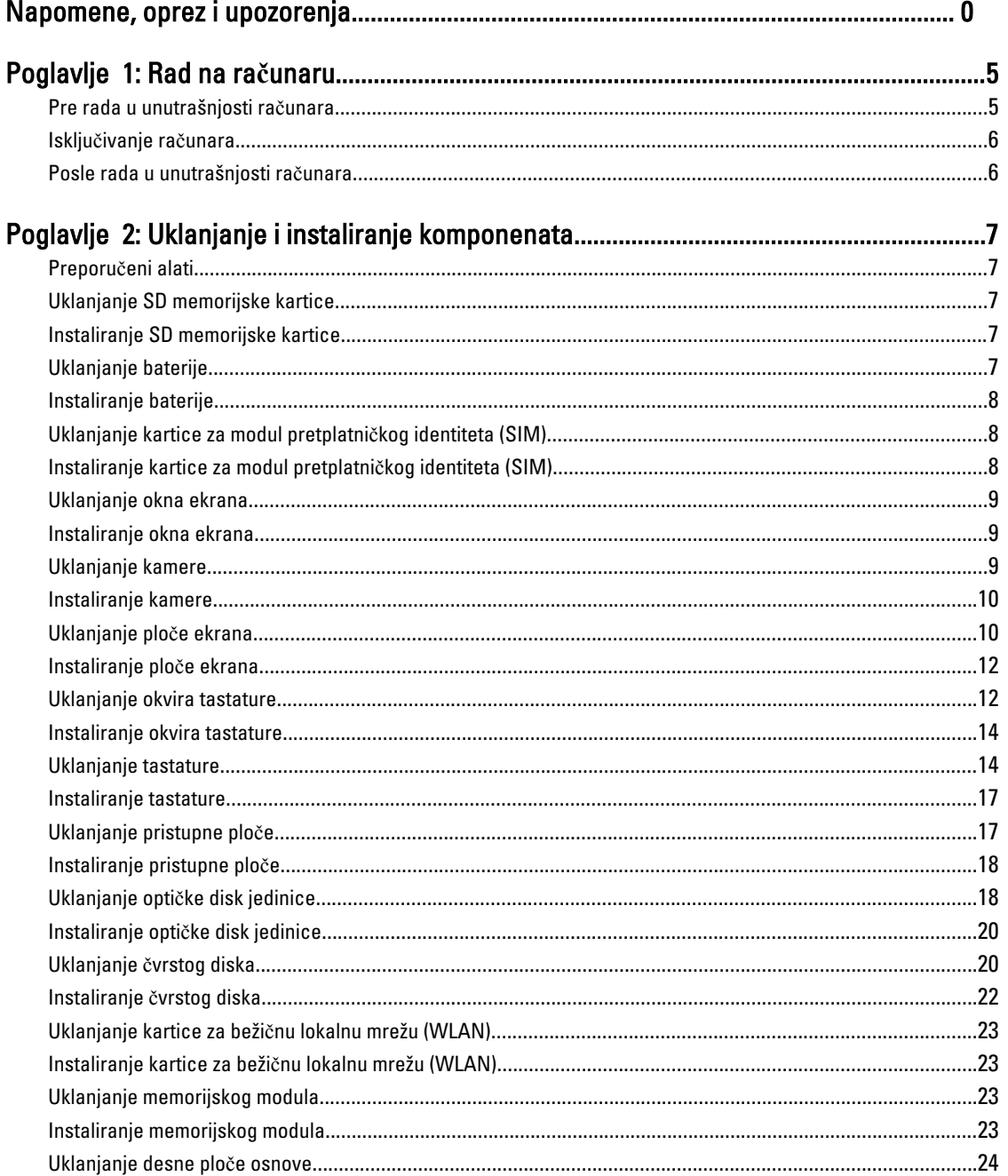

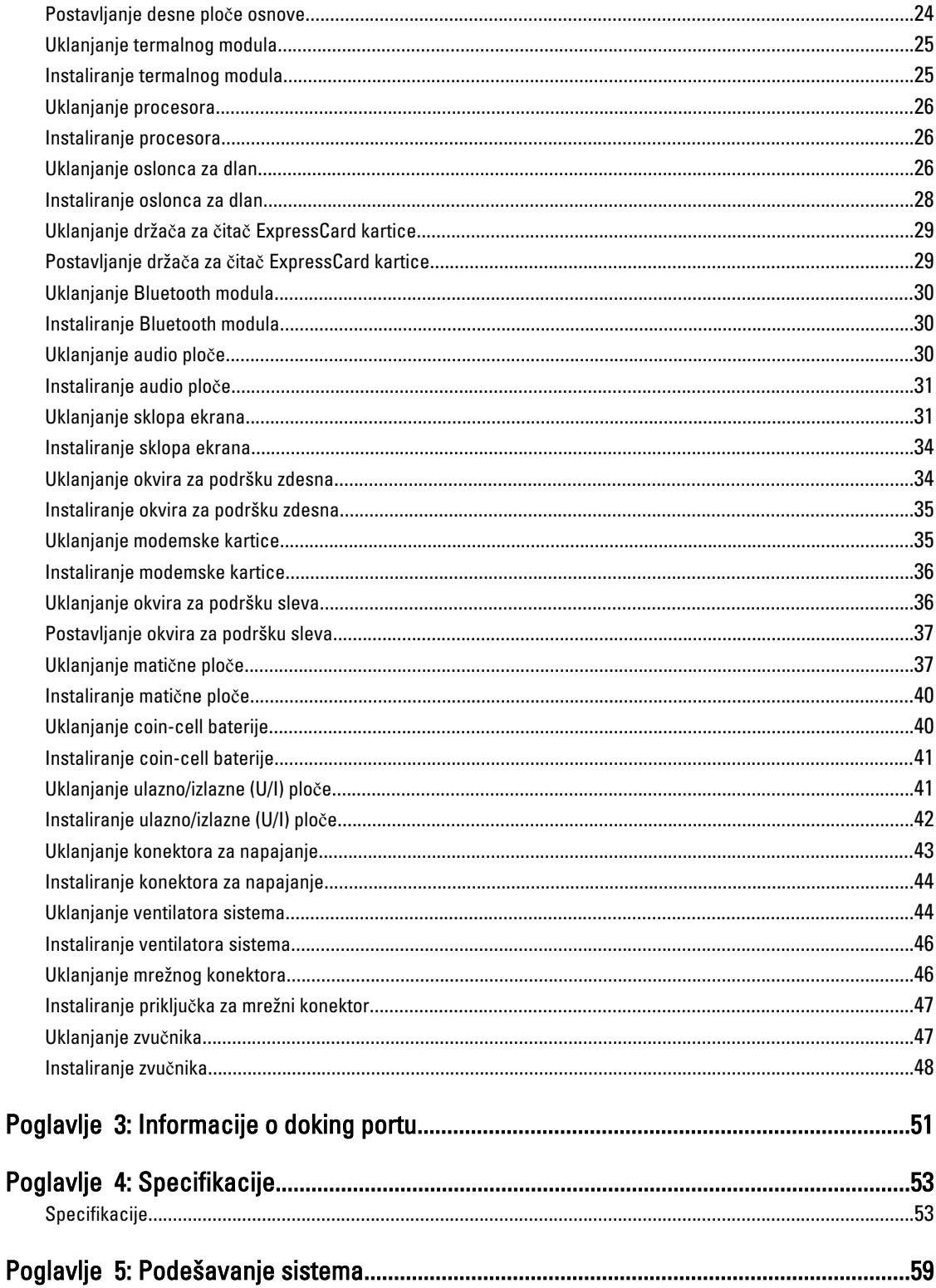

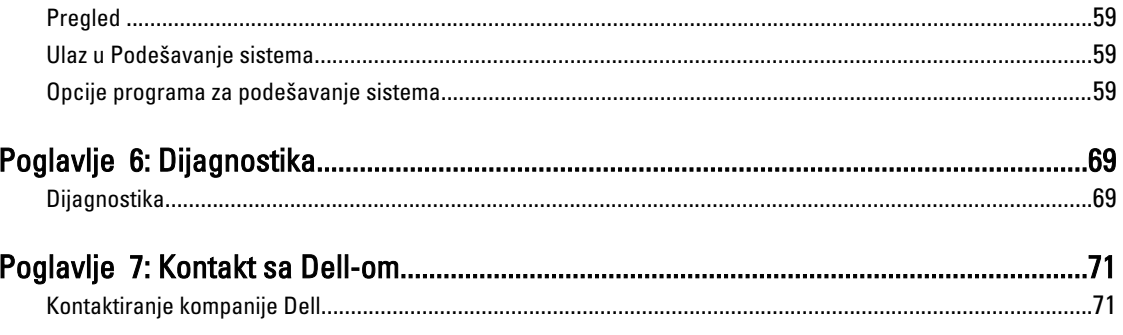

# <span id="page-4-0"></span>Rad na ra**č**unaru

#### Pre rada u unutrašnjosti ra**č**unara

Koristite sledeće mere predostrožnosti kako biste svoj računar zaštitili od mogućih oštećenja i kako osigurali svoju ličnu bezbednost. Osim ako nije drugačije navedeno, svaka procedura u ovom dokumentu pretpostavlja da su ispunjeni sledeći uslovi:

- Pročitali ste bezbednosne informacije koje ste dobili uz računar.
- Komponenta se može zameniti ili, ako je kupljena odvojeno, instalirati izvođenjem procedure uklanjanja u obrnutom redosledu.

UPOZORENJE: Pre rada u unutrašnjosti ra**č**unara, pro**č**itajte bezbednosne informacije koje ste dobili uz ra**č**unar. Za dodatne informacije o najboljim bezbednosnim praksama pogledajte po**č**etnu stranu za uskla**đ**enost za propisima na www.dell.com/regulatory\_compliance .

OPREZ: Mnoge popravke mogu da obavljaju isklju**č**ivo ovlaš**ć**eni servisni tehni**č**ari. Li**č**no bi trebalo da obavljate samo rešavanje problema i sitne popravke, prema ovlaš**ć**enjima iz dokumentacije proizvoda ili u skladu sa uputstvima službe i tima za podršku na mreži ili putem telefona. Garancija ne pokriva štetu nastalu kao posledica servisiranja koje nije ovlaš**ć**eno od strane kompanije Dell. Pro**č**itajte bezbednosna uputstva koja ste dobili sa proizvodom i pridržavajte ih se.

OPREZ: Da biste izbegli elektrostati**č**ko pražnjenje, uzemljite se pomo**ć**u trake za uzemljenje ili povremeno dodirujte neobojenu metalnu površinu, kao što je konektor na zadnjem delu ra**č**unara.

OPREZ: Komponentama i karticama rukujte pažljivo. Ne dirajte komponente ili kontakte na kartici. Karticu držite za ivice ili za njen metalni drža**č**. Držite komponentu kao što je procesor za ivice, a ne za pinove.

OPREZ: Kada odspajate kabl, povucite njegov konektor ili jezi**č**ak za povla**č**enje, a ne sam kabl. Neki kablovi imaju konektore sa drža**č**ima za zaklju**č**avanje; ako isklju**č**ujete ovu vrstu kabla, pritisnite drža**č**e za zaklju**č**avanje pre nego što odspojite kabl. Kada razdvajate konektore držite ih poravnate i izbegavajte krivljenje bilo kojeg pina konektora. Tako**đ**e, pre nego što priklju**č**ite kabl, pobrinite se da su oba konektora pravilno okrenuta i poravnata.

![](_page_4_Picture_10.jpeg)

NAPOMENA: Boja vašeg računara i nekih komponenata može izgledati drugačije u odnosu na one prikazane u ovom dokumentu.

Da biste izbegli oštećenje računara, prođite kroz sledeće korake pre nego što počnete sa radom u unutrašnjosti računara.

- 1. Uverite se da je vaša radna površina ravna i čista da biste sprečili grebanje poklopca računara.
- 2. Isključite računar (pogledajte odeljak Isključivanje računara).

OPREZ: Da biste odspojili mrežni kabl, prvo isklju**č**ite kabl iz ra**č**unara a zatim isklju**č**ite kabl iz mrežnog ure**đ**aja.

- 3. Odspojite sve mrežne kablove iz računara.
- 4. Isključite računar i sve priključene uređaje iz pripadajućih električnih utičnica.
- 5. Pritisnite i zadržite taster za napajanje dok odspajate računar da biste uzemljili matičnu ploču.
- 6. Skinite poklopac.

OPREZ: Pre nego što dodirnete unutrašnjost ra**č**unara, uzemljite se dodirivanjem neobojene metalne površine, kao što je metal na zadnjoj strani ra**č**unara. Dok radite, povremeno dodirujte neobojenu metalnu površinu kako biste odstranili stati**č**ki elektricitet koji bi mogao da ošteti unutrašnje komponente.

### <span id="page-5-0"></span>Isklju**č**ivanje ra**č**unara

![](_page_5_Picture_1.jpeg)

#### OPREZ: Da bi se izbegao gubitak podataka, sa**č**uvajte i zatvorite sve otvorene datoteke i zatvorite sve otvorene programe pre nego što isklju**č**ite ra**č**unar.

- 1. Iskliučite operativni sistem:
	- Za Windows 7:

Kliknite na Start , zatim kliknite na Isklju**č**enje.

– Za Windows Vista:

Kliknite na Start <sup>eg</sup>, zatim kliknite na strelicu u donjem desnom uglu Start menija, kao što je dole prikazano, a zatim kliknite na Isklju**č**enje.

![](_page_5_Picture_8.jpeg)

– Za Windows XP:

Kliknite na Start → Isklju**č**i ra**č**unar → Isklju**č**i . Računar se isključuje nakon završetka procesa isključivanja operativnog sistema.

2. Uverite se da su računar i svi povezani uređaji isključeni. Ako se računar i povezani uređaji nisu automatski isključili kada ste isključili operativni sistem, pritisnite i zadržite taster za napajanje otprilike 6 sekundi da biste ih isključili.

### Posle rada u unutrašnjosti ra**č**unara

Nakon što završite bilo koju proceduru zamene, a pre nego što uključite računar, uverite se da su svi eksterni uređaji, kartice i kablovi povezani.

1. Zamenite poklopac.

OPREZ: Da biste povezali mrežni kabl, prvo priklju**č**ite kabl u mrežni ure**đ**aj a zatim ga priklju**č**ite u ra**č**unar.

- 2. Povežite telefonske ili mrežne kablove sa računarom.
- 3. Priključite računar i sve povezane uređaje u odgovarajuće električne utičnice.
- 4. Uključite računar.
- 5. Ako je potrebno, proverite da li računar radi ispravno pokretanjem programa Dell Diagnostics.

# <span id="page-6-0"></span>Uklanjanje i instaliranje komponenata

Ovaj odeljak pruža detaljne informacije o tome kako da uklonite ili instalirate komponente vašeg računara.

# Preporu**č**eni alati

Za procedure u ovom dokumentu mogu se zahtevati sledeći alati:

- Mali odvrtač sa ravni vrhom
- Phillips odvrtač
- Malo plastično šilo

### Uklanjanje SD memorijske kartice

- 1. Sledite procedure u odeljku Pre rada u unutrašnjosti ra*č*unara.
- 2. Pritisnite SD memorijsku karticu da biste je oslobodili iz računara.
- 3. Izvadite SD memorijsku karticu iz računara.

![](_page_6_Picture_11.jpeg)

### Instaliranje SD memorijske kartice

- 1. Gurnite memorijsku karticu u odeljak tako da "klikne".
- 2. Sledite procedure u odeljku Posle rada u unutrašnjosti ra*č*unara.

### Uklanjanje baterije

- 1. Sledite procedure u odeljku Pre rada u unutrašnjosti ra*č*unara.
- 2. Gurnite reze za otpuštanje baterije u otključan položaj.

![](_page_6_Picture_18.jpeg)

<span id="page-7-0"></span>3. Uklonite bateriju iz računara.

![](_page_7_Picture_1.jpeg)

#### Instaliranje baterije

- 1. Gurnite bateriju u pripadajući slot dok ne "klikne" u ležište.
- 2. Sledite procedure u odeljku Posle rada u unutrašnjosti ra*č*unara.

#### Uklanjanje kartice za modul pretplatni**č**kog identiteta (SIM)

- 1. Sledite procedure u odeljku Pre rada u unutrašnjosti ra*č*unara.
- 2. Uklonite bateriju.
- 3. Pritisnite i oslobodite SIM karticu koja se nalazi u zidu baterije.
- 4. Izgurajte SIM karticu iz računara.

![](_page_7_Picture_10.jpeg)

#### Instaliranje kartice za modul pretplatni**č**kog identiteta (SIM)

- 1. Umetnite SIM karticu u slot.
- 2. Instalirajte bateriju.

<span id="page-8-0"></span>3. Sledite procedure u odeljku Posle rada u unutrašnjosti ra*č*unara.

### Uklanjanje okna ekrana

- 1. Sledite procedure u odeljku Pre rada u unutrašnjosti ra*č*unara.
- 2. Uklonite bateriju.
- 3. Podignite donju ivicu okna ekrana.
- 4. Pritiskajte ivice na svim stranama i gornju ivicu okna tastature.

![](_page_8_Picture_6.jpeg)

5. Uklonite okno ekrana sa prednje strane računara.

### Instaliranje okna ekrana

- 1. Postavite okno ekrana na sklop ekrana.
- 2. Počev od gornjeg ugla, pritisnite okno ekrana i nastavite tako duž svih ivica dok se celo okno ne utisne na sklop ekrana.
- 3. Instalirajte bateriju.
- 4. Sledite procedure u odeljku Posle rada u unutrašnjosti ra*č*unara.

#### Uklanjanje kamere

- 1. Sledite procedure u odeljku Pre rada u unutrašnjosti ra*č*unara.
- 2. Uklonite:
	- a) bateriju
	- b) okno ekrana
- 3. Odspojite kabl kamere.
- 4. Uklonite zavrtanj koji pričvršćuje modul kamere i mikrofona.
- 5. Podignite i uklonite modul kamere i mikrofona.

<span id="page-9-0"></span>![](_page_9_Picture_0.jpeg)

### Instaliranje kamere

- 1. Postavite modul kamere i mikrofona na okvir ekrana.
- 2. Pričvrstite zavrtanj koji drži modul kamere i mikrofona.
- 3. Povežite kabl kamere.
- 4. Instalirajte:
	- a) okno ekrana
	- b) bateriju
- 5. Sledite procedure u odeljku Posle rada u unutrašnjosti ra*č*unara.

# Uklanjanje plo**č**e ekrana

- 1. Sledite procedure u odeljku Pre rada u unutrašnjosti ra*č*unara.
- 2. Uklonite:
	- a) bateriju
	- b) okno ekrana
- 3. Uklonite zavrtnje koji učvršćuju ploču ekrana.

![](_page_9_Picture_15.jpeg)

4. Okrenite ploču ekrana naopako.

![](_page_10_Picture_0.jpeg)

5. Odvojite vezice i odspojite kabl za niskonaponsko diferencijalno signaliziranje (LVDS) sa zadnjeg dela ploče ekrana.

![](_page_10_Picture_2.jpeg)

**6.** Uklonite ploču ekrana sa sklopa ekrana.

<span id="page-11-0"></span>![](_page_11_Picture_0.jpeg)

### Instaliranje plo**č**e ekrana

- 1. Uklonite zavrtnje koji učvršćuju nosače ekrana za ploču ekrana.
- 2. Pričvrstite ploču ekrana za sklop ekrana.
- 3. Poravnajte ploču ekrana u originalan položaj na računaru.
- 4. Povežite kabl za niskonaponsku diferencijalnu signalizaciju (LVSD) na ploču ekrana i pričvrstite traku.
- 5. Okrenite ploču ekrana i postavite zavrtnje koji je pričvršćuju.
- 6. Instalirajte:
	- a) okno ekrana
	- b) bateriju
- 7. Sledite procedure u odeljku Posle rada u unutrašnjosti ra*č*unara.

### Uklanjanje okvira tastature

- 1. Sledite procedure u odeljku Pre rada u unutrašnjosti ra*č*unara.
- 2. Uklonite bateriju.
- 3. Uklonite zavrtnje na zadnjem delu računara.

![](_page_12_Picture_0.jpeg)

4. Odignite okvir tastature od donjeg središta.

![](_page_12_Picture_2.jpeg)

- 5. Pritiskajte ivice na svim stranama i gornju ivicu okna tastature.
- 6. Podignite da biste uklonili okvir tastature sa računara.

<span id="page-13-0"></span>![](_page_13_Picture_0.jpeg)

### Instaliranje okvira tastature

- 1. Poravnajte okvir tastature unutar odeljka.
- 2. Pritisnite duž strana okvira tastature dok ne "klikne" unutar ležišta.
- 3. Instalirajte bateriju.
- 4. Sledite procedure u odeljku Posle rada u unutrašnjosti ra*č*unara.

### Uklanjanje tastature

- 1. Sledite procedure u odeljku Pre rada u unutrašnjosti ra*č*unara.
- 2. Uklonite:
	- a) bateriju
	- b) okvir tastature
- 3. Uklonite zavrtnje sa zadnje strane računara.

![](_page_13_Picture_12.jpeg)

4. Podignite sponu da biste oslobodili okvir tastature iz računara.

![](_page_14_Picture_1.jpeg)

5. Uklonite okvir tastature iz računara.

![](_page_14_Picture_3.jpeg)

6. Uklonite zavrtnje koji učvršćuju tastaturu.

![](_page_15_Picture_0.jpeg)

7. Preokrenite tastaturu.

![](_page_15_Picture_2.jpeg)

- 8. Odlepite lepljivu traku koja učvršćuje ravan kabl tastature za zadnji deo tastature.
- 9. Isključite ravan kabl tastature.
- 10. Odvojite ravan kabl tastature sa tastature i izvadite ga iz računara.

<span id="page-16-0"></span>![](_page_16_Picture_0.jpeg)

### Instaliranje tastature

- 1. Pričvrstite ravan kabl na tastaturu.
- 2. Zalepite ravan kabl za tastaturu lepljivom trakom.
- 3. Gurajte tastaturu u odeljak dok se svi metalni držači ne smeste u svoja ležišta.
- 4. Pritegnite sponu kabla tastature.
- 5. Pritisnite tastaturu na levoj i desnoj strani tako da sve spone budu u potpunosti pričvršćene za računar.
- 6. Uklonite zavrtnje koji učvršćuju tastaturu za sklop oslonca za dlan.
- 7. Zašrafite na zadnjoj strani računara.
- 8. Instalirajte:
	- a) okvir tastature
	- b) bateriju
- 9. Sledite procedure u odeljku Posle rada u unutrašnjosti ra*č*unara.

### Uklanjanje pristupne plo**č**e

- 1. Sledite procedure u odeljku Pre rada u unutrašnjosti ra*č*unara.
- 2. Uklonite bateriju.
- 3. Uklonite zavrtnje koji učvršćuju pristupnu ploču.

<span id="page-17-0"></span>![](_page_17_Picture_0.jpeg)

4. Povucite i podignite pristupnu ploču, a zatim je uklonite iz računara.

![](_page_17_Picture_2.jpeg)

### Instaliranje pristupne plo**č**e

- 1. Gurnite pristupnu ploču u pripadajući slot tako da "klikne" u ležište.
- 2. Instalirajte zavrtnje koji učvršćuju pristupnu ploču za računar.
- 3. Instalirajte bateriju.
- 4. Sledite procedure u odeljku Posle rada u unutrašnjosti ra*č*unara.

#### Uklanjanje opti**č**ke disk jedinice

- 1. Sledite procedure u odeljku Pre rada u unutrašnjosti ra*č*unara.
- 2. Uklonite:
	- a) bateriju
	- b) pristupnu ploču

3. Uklonite zavrtanj koji učvršćuje optički disk.

![](_page_18_Picture_1.jpeg)

4. Izvadite zavrtanj iz računara da biste oslobodili optičku disk jedinicu iz ležišta.

![](_page_18_Picture_3.jpeg)

5. Uklonite optičku disk jedinicu sa računara.

<span id="page-19-0"></span>![](_page_19_Picture_0.jpeg)

- 6. Uklonite zavrtnje koji učvršćuju konzolu optičkog diska.
- 7. Uklonite konzolu optičkog diska.

![](_page_19_Figure_3.jpeg)

- 8. Oslobodidte držače konzole optičke disk jedinice da biste razdvojili konzolu od optičke disk jedinice.
- 9. Uklonite konzolu optičke disk jedinice.

## Instaliranje opti**č**ke disk jedinice

- 1. Pričvrstite držače konzole optičke disk jedinice da biste spojili konzolu sa optičkom disk jedinicom.
- 2. Instalirajte konzolu optičkog diska.
- 3. Postavite zavrtnje koji učvršćuju držač optičkog diska.
- 4. Umetnite optički disk u računar.
- 5. Instalirajte zavrtanj koji učvršćuje optičku disk jedinicu na mesto.
- 6. Instalirajte:
	- a) pristupnu ploču
	- b) bateriju
- 7. Sledite procedure u odeljku Posle rada u unutrašnjosti ra*č*unara.

# Uklanjanje **č**vrstog diska

- 1. Sledite procedure u odeljku Pre rada u unutrašnjosti ra*č*unara.
- 2. Uklonite:
	- a) bateriju
	- b) pristupnu ploču

3. Uklonite zavrtnje koji učvršćuju konzolu čvrstog diska u položaj.

![](_page_20_Picture_1.jpeg)

4. Pomoću držača izvucite okvir čvrstog diska i izvucite ga sa konektora.

![](_page_20_Picture_3.jpeg)

5. Skinite čvrsti disk sa računara.

<span id="page-21-0"></span>![](_page_21_Picture_0.jpeg)

6. Uklonite zavrtnje koji učvršćuju držač čvrstog diska.

![](_page_21_Picture_2.jpeg)

7. Skinite konzolu čvrstog diska sa čvrstog diska.

# Instaliranje **č**vrstog diska

- 1. Postavite držač čvrstog diska na čvrsti disk.
- 2. Postavite zavrtnje koji učvršćuju držač čvrstog diska.
- 3. Postavite čvrsti disk u računar.
- 4. Instalirajte zavrtanj koji učvršćuje čvrsti disk na mesto.
- 5. Instalirajte:
	- a) osnovnu ploču
	- b) bateriju
- 6. Sledite procedure u odeljku Posle rada u unutrašnjosti ra*č*unara.

### <span id="page-22-0"></span>Uklanjanje kartice za beži**č**nu lokalnu mrežu (WLAN)

- 1. Sledite procedure u odeljku Pre rada u unutrašnjosti ra*č*unara.
- 2. Uklonite:
	- a) bateriju
		- b) pristupnu ploču
- 3. Isključite antenske kablove sa WLAN kartice.
- 4. Uklonite zavrtanj koji učvršćuje WLAN karticu za računar.
- 5. Uklonite WLAN karticu iz pripadajućeg slota na matičnoj ploči.

![](_page_22_Figure_8.jpeg)

#### Instaliranje kartice za beži**č**nu lokalnu mrežu (WLAN)

- 1. Umetnite WLAN karticu u njen konektor pod uglom od 45 stepeni u predviđeni slot.
- 2. Povežite antenske kablove sa odgovarajućim konektorima označenim na WLAN kartici.
- 3. Zamenite i pritegnite zavrtanj da biste učvrstili WLAN karticu na računar.
- 4. Instalirajte:
	- a) pristupnu ploču
	- b) bateriju
- 5. Sledite procedure u odeljku Posle rada u unutrašnjosti ra*č*unara.

#### Uklanjanje memorijskog modula

- 1. Sledite procedure u odeljku Pre rada u unutrašnjosti ra*č*unara.
- 2. Uklonite:
	- a) bateriju
	- b) pristupnu ploču
- 3. Odignite pričvrsne spone od memorijskog modula dok ne iskoči.
- 4. Podignite memorijski modul i uklonite ga iz računara.

![](_page_22_Picture_24.jpeg)

#### Instaliranje memorijskog modula

- 1. Umetnite memoriju u utičnicu za memoriju.
- 2. Pritisnite spone da biste učvrstili memorijski modul za matičnu ploču.
- <span id="page-23-0"></span>3. Instalirajte:
	- a) pristupnu ploču
	- b) bateriju
- 4. Sledite procedure u odeljku Posle rada u unutrašnjosti ra*č*unara.

## Uklanjanje desne plo**č**e osnove

- 1. Sledite procedure u odeljku Pre rada u unutrašnjosti ra*č*unara.
- 2. Uklonite:
	- a) bateriju
	- b) pristupnu ploču
- 3. Uklonite zavrtnje koji pričvršćuju desnu ploču osnove.

![](_page_23_Picture_10.jpeg)

4. Uklonite desnu ploču osnove sa računarar.

![](_page_23_Picture_12.jpeg)

### Postavljanje desne plo**č**e osnove

- 1. Postavite desnu ploču osnove na svoje mesto sa donje strane računara.
- 2. Postavite zavrtnje koji pričvršćuju desnu ploču osnove za donji deo računara.
- 3. Instalirajte:
	- a) pristupnu ploču
	- b) bateriju
- 4. Sledite procedure u odeljku Posle rada u unutrašnjosti ra*č*unara.

### <span id="page-24-0"></span>Uklanjanje termalnog modula

- 1. Sledite procedure u odeljku Pre rada u unutrašnjosti ra*č*unara.
- 2. Uklonite:
	- a) SD memorijsku karticu
	- b) bateriju
	- c) pristupnu ploču
	- d) desnu ploču osnove
- 3. Uklonite zavrtnje koji pričvršćuju termalni modul.

![](_page_24_Picture_8.jpeg)

4. Podignite termalni modul i uklonite ga iz računara.

![](_page_24_Picture_10.jpeg)

# Instaliranje termalnog modula

- 1. Postavite termalni modul u predviđenu pregradu.
- 2. Instalirajte zavrtnje koji učvršćuju termalni modul za računar.
- 3. Instalirajte:
	- a) desnu ploču osnove
	- b) pristupnu ploču
	- c) bateriju
- d) SD memorijsku karticu
- <span id="page-25-0"></span>4. Sledite procedure u odeljku Posle rada u unutrašnjosti ra*č*unara.

### Uklanjanje procesora

- 1. Sledite procedure u odeljku Pre rada u unutrašnjosti ra*č*unara.
- 2. Uklonite:
	- a) SD memorijsku karticu
	- b) bateriju
	- c) pristupnu ploču
	- d) desnu ploču osnove
	- e) termalni modul
- 3. Okrenite mehanizam za zaključavanje procesora suprotno od smera kretanja kazaljki na satu dok se ne otključa. Podignite procesor i uklonite ga iz računara.

![](_page_25_Picture_11.jpeg)

#### Instaliranje procesora

- 1. Postavite procesor u ležište na računaru.
- 2. Okrenite mehanizam za zaključavanje procesora u smeru kretanja kazaljki na satu da biste obezbedili procesor.
- 3. Instalirajte:
	- a) termalni modul
	- b) pristupnu ploču
	- c) desnu ploču osnove
	- d) bateriju
	- e) SD memorijsku karticu
- 4. Sledite procedure u odeljku Posle rada u unutrašnjosti ra*č*unara.

### Uklanjanje oslonca za dlan

- 1. Sledite procedure u odeljku Pre rada u unutrašnjosti ra*č*unara.
- 2. Uklonite:
	- a) SD memorijsku karticu
	- b) bateriju
	- c) pristupnu ploču
	- d) okvir tastature
	- e) tastaturu
	- f) optičku disk jedinicu
	- g) desnu ploču osnove
	- h) čvrsti disk
- 3. Uklonite zavrtnje koji učvršćuju donji deo računara.

![](_page_26_Figure_0.jpeg)

5. Uklonite zavrtnje koji učvršćuju oslonac za dlan na računaru.

<span id="page-27-0"></span>![](_page_27_Picture_0.jpeg)

- 6. Podignite levu ivicu sklopa oslonca za dlan.
- 7. Podignite jezičke na levoj ivici sklopa oslonca za dlan i u klonite oslonac za dlan sa računara.

![](_page_27_Picture_3.jpeg)

#### Instaliranje oslonca za dlan

- 1. Poravnajte sklop oslonca za dlan u originalan položaj na računaru tako da "klikne" na mesto.
- 2. Povežite sledeće kablove na matičnu ploču.
	- a) ravan kabl za dugme za napajanje.
	- b) ravan kabl za skener otiska prsta
	- c) ravan kabl za dodirnu pločicu
	- d) ravan kabl za dugme za medij
	- e) ravan kabl za LED tablu
- 3. Instalirajte zavrtnje na osloncu za dlan.
- 4. Instalirajte zavrtnje na donjem delu računara.
- 5. Instalirajte:
- <span id="page-28-0"></span>a) desnu ploču osnove
- b) optičku disk jedinicu
- c) tastaturu
- d) okvir tastature
- e) pristupnu ploču
- f) bateriju
- g) SD memorijsku karticu
- 6. Sledite procedure u odeljku Posle rada u unutrašnjosti ra*č*unara.

### Uklanjanje drža**č**a za **č**ita**č** ExpressCard kartice

- 1. Sledite procedure u odeljku Pre rada u unutrašnjosti ra*č*unara.
- 2. Uklonite:
	- a) SD memorijsku karticu
	- b) bateriju
	- c) pristupnu ploču
	- d) okvir tastature
	- e) tastaturu
	- f) optičku disk jedinicu
	- g) desnu ploču osnove
	- h) oslonac za dlan
- 3. Uklonite zavrtnje koji učvršćuju držač za čitač ExpressCard kartice.
- 4. Uklonite držač za čitač ExpressCard kartice sa računara.

![](_page_28_Picture_21.jpeg)

#### Postavljanje drža**č**a za **č**ita**č** ExpressCard kartice

- 1. Poravnajte držača za čitač ExpressCard kartice u originalan položaj na računaru tako da "klikne" na mesto.
- 2. Uklonite zavrtnje koji učvršćuju držač za čitač ExpressCard kartice.
- 3. Instalirajte:
	- a) oslonac za dlan
	- b) desnu ploču osnove
	- c) optičku disk jedinicu
	- d) tastaturu
	- e) okvir tastature
	- f) pristupnu ploču
	- g) bateriju
	- h) SD memorijsku karticu
- 4. Sledite procedure u odeljku Posle rada u unutrašnjosti ra*č*unara.

### <span id="page-29-0"></span>Uklanjanje Bluetooth modula

- 1. Sledite procedure u odeljku Pre rada u unutrašnjosti ra*č*unara.
- 2. Uklonite:
	- a) SD memorijsku karticu
	- b) bateriju
	- c) pristupnu ploču
	- d) okvir tastature
	- e) tastaturu
	- f) optičku disk jedinicu
	- g) desnu ploču osnove
	- h) oslonac za dlan
- 3. Isključite Bluetooth kabl sa matične ploče i uklonite zavrtanj koji pričvršćuje Bluetooth modul na mestu.

![](_page_29_Picture_12.jpeg)

![](_page_29_Figure_13.jpeg)

- 4. Uklonite Bluetooth modul sa računara.
- 5. Odspojite Bluetooth kabl sa Bluetooth modula.

#### Instaliranje Bluetooth modula

- 1. Povežite Bluetooth kabl sa Bluetooth modulom.
- 2. Postavite Bluetooth modul u predviđenu pregradu u računaru.
- 3. Instalirajte zavrtanj koji učvršćuje Bluetooth modul.
- 4. Povežite Bluetooth kabl na matičnu ploču.
- 5. Instalirajte:
	- a) oslonac za dlan
	- b) desnu ploču osnove
	- c) optičku disk jedinicu
	- d) tastaturu
	- e) okvir tastature
	- f) pristupnu ploču
	- g) bateriju
	- h) SD memorijsku karticu
- 6. Sledite procedure u odeljku Posle rada u unutrašnjosti ra*č*unara.

### Uklanjanje audio plo**č**e

- 1. Sledite procedure u odeljku Pre rada u unutrašnjosti ra*č*unara.
- 2. Uklonite:
	- a) SD memorijsku karticu
	- b) bateriju
- <span id="page-30-0"></span>c) pristupnu ploču
- d) okvir tastature
- e) tastaturu
- f) optičku disk jedinicu
- g) desnu ploču osnove
- h) oslonac za dlan
- i) Bluetooth modul
- 3. Isključite ravan kabl za audio ploču sa matične ploče i uklonite zavrtanj koji pričvršćuje audio ploču na mestu.

![](_page_30_Picture_8.jpeg)

4. Uklonite audio ploču sa računara.

### Instaliranje audio plo**č**e

- 1. Postavite audio ploču u računar.
- 2. Pritegnite zavrtanj koji učvršćuje audio ploču za računar.
- 3. Povežite kabl audio ploče na matičnu ploču.
- 4. Instalirajte:
	- a) Bluetooth modul
	- b) oslonac za dlan
	- c) desnu ploču osnove
	- d) optičku disk jedinicu
	- e) tastaturu
	- f) okvir tastature
	- g) pristupnu ploču
	- h) bateriju
	- i) SD memorijsku karticu
- 5. Sledite procedure u odeljku Posle rada u unutrašnjosti ra*č*unara.

### Uklanjanje sklopa ekrana

- 1. Sledite procedure u odeljku Pre rada u unutrašnjosti ra*č*unara.
- 2. Uklonite:
	- a) SD memorijsku karticu
	- b) bateriju
	- c) pristupnu ploču
	- d) okvir tastature
	- e) tastaturu
	- f) optičku disk jedinicu
	- g) tvrdi disk
- h) desnu ploču osnove
- i) oslonac za dlan
- 3. Isključite i uklonite antene sa vodećih kanala.

![](_page_31_Picture_3.jpeg)

4. Deinstaliranje kabla za niskonaponsko diferencijalno signaliziranje (LVDS)

![](_page_31_Picture_5.jpeg)

5. Izvucite antene kroz otvor na gornjem delu računara.

![](_page_32_Picture_0.jpeg)

6. Podignite konektor koji je označen na matičnoj ploči.

![](_page_32_Picture_2.jpeg)

7. Uklonite zavrtnje koji učvršćuju sklop ekrana.

![](_page_32_Picture_4.jpeg)

8. Uklonite sklop ekrana sa računara.

#### <span id="page-33-0"></span>Instaliranje sklopa ekrana

- 1. Instalirajte zavrtnje koji učvršćuju sklop ekrana.
- 2. Provucite kabl za niskonaponsko diferencijalno signaliziranje (LVDS) i kablove bežičnih antena kroz otvore na kućištu.
- 3. Provucite LVDS kabl kroz odeljak i povežite konektor na matičnu ploču.
- 4. Povežite kablove antene na konektore.
- 5. Instalirajte:
	- a) oslonac za dlan
	- b) desnu pristupnu ploču
	- c) optičku disk jedinicu
	- d) tastaturu
	- e) okvir tastature
	- f) pristupnu ploču
	- g) bateriju
	- h) SD memorijsku karticu
- 6. Sledite procedure u odeljku Posle rada u unutrašnjosti ra*č*unara.

#### Uklanjanje okvira za podršku zdesna

- 1. Sledite procedure u odeljku Pre rada u unutrašnjosti ra*č*unara.
- 2. Uklonite:
	- a) SD memorijsku karticu
	- b) bateriju
	- c) pristupnu ploču
	- d) okvir tastature
	- e) optičku disk jedinicu
	- f) tvrdi disk
	- g) desnu ploču osnove
	- h) oslonac za dlan
	- i) sklop ekrana
- 3. Uklonite zavrtnje koji pričvršćuje okvir za podršku zdesna na računar.
- 4. Podignite okvir za podršku zdesna i izvucite ga iz računara.

![](_page_33_Picture_29.jpeg)

#### <span id="page-34-0"></span>Instaliranje okvira za podršku zdesna

- 1. Postavite okvir za podršku zdesna na računar.
- 2. Pričvrstite zavrtnje koji pričvršćuje okvir za podršku zdesna na računar.
- 3. Instalirajte:
	- a) sklop ekrana
	- b) oslonac za dlan
	- c) desnu ploču osnove
	- d) tvrdi disk
	- e) optičku disk jedinicu
	- f) tastaturu
	- g) okvir tastature
	- h) pristupnu ploču
	- i) bateriju
	- j) SD memorijsku karticu
- 4. Sledite procedure u odeljku Posle rada u unutrašnjosti ra*č*unara.

### Uklanjanje modemske kartice

- 1. Sledite procedure u odeljku Pre rada u unutrašnjosti ra*č*unara.
- 2. Uklonite:
	- a) SD memorijsku karticu
	- b) bateriju
	- c) pristupnu ploču
	- d) okvir tastature
	- e) tastaturu
	- f) optičku disk jedinicu
	- g) tvrdi disk
	- h) desnu ploču osnove
	- i) oslonac za dlan
	- j) sklop ekrana
	- k) okvir za podršku zadesna
- 3. Uklonite zavrtanj koji učvršćuje modemsku karticu za računar.
- 4. Podignite modemsku karticu da biste je izvadili iz konektora na zadnjoj strani kartice.
- 5. Isključite kabl za povezivanje na mrežu iz modemske kartice.
- 6. Podignite modemsku karticu iz računara.

![](_page_34_Picture_33.jpeg)

#### <span id="page-35-0"></span>Instaliranje modemske kartice

- 1. Postavite modemsku karticu na tablu za ulaz/izlaz (I/O) na računaru.
- 2. Povežite kabl za povezivanje na mrežu sa modemskom karticom.
- 3. Ubacite modemsku karticu u konektor koji se nalazi na zadnjoj strani računara.
- 4. Pritegnite zavrtanj da biste učvrstili modemsku karticu za računar.
- 5. Instalirajte:
	- a) okvir za podršku zadesna
	- b) sklop ekrana
	- c) oslonac za dlan
	- d) desnu ploču osnove
	- e) tvrdi disk
	- f) optičku disk jedinicu
	- g) tastaturu
	- h) okvir tastature
	- i) pristupnu ploču
	- j) bateriju
	- k) SD memorijsku karticu
- 6. Sledite procedure u odeljku Posle rada u unutrašnjosti ra*č*unara.

### Uklanjanje okvira za podršku sleva

- 1. Sledite procedure u odeljku Pre rada u unutrašnjosti ra*č*unara.
- 2. Uklonite:
	- a) SD memorijsku karticu
	- b) bateriju
	- c) pristupnu ploču
	- d) okvir tastature
	- e) tastaturu
	- f) optičku disk jedinicu
	- g) tvrdi disk
	- h) desnu ploču osnove
	- i) oslonac za dlan
	- j) sklop ekrana
- 3. Uklonite zavrtnje koji pričvršćuje okvir za podršku sleva na računar.
- 4. Podignite okvir za podršku sleva i sklonite ga sa računara.

<span id="page-36-0"></span>![](_page_36_Picture_0.jpeg)

# Postavljanje okvira za podršku sleva

- 1. Postavite okvir za podršku sleva na računar.
- 2. Pričvrstite zavrtnje koji pričvršćuje okvir za podršku sleva na računar.
- 3. Instalirajte:
	- a) sklop ekrana
	- b) oslonac za dlan
	- c) desnu ploču osnove
	- d) tvrdi disk
	- e) optičku disk jedinicu
	- f) tastaturu
	- g) okvir tastature
	- h) pristupnu ploču
	- i) bateriju
	- j) SD memorijsku karticu
- 4. Sledite procedure u odeljku Posle rada u unutrašnjosti ra*č*unara.

#### Uklanjanje mati**č**ne plo**č**e

- 1. Sledite procedure u odeljku Pre rada u unutrašnjosti ra*č*unara.
- 2. Uklonite:
	- a) SD memorijsku karticu
	- b) bateriju
	- c) pristupnu ploču
	- d) okvir tastature
	- e) tastaturu
	- f) optičku disk jedinicu
	- g) tvrdi disk
	- h) WLAN karticu
	- i) desnu ploču osnove
	- j) termalni modul
- k) oslonac za dlan
- l) držač za ExpressCard čitač
- m) sklop ekrana
- n) okvir za podršku sleva
- o) kabl za termalni fen
- 3. Isključite:
	- a) kabl za termalni fen
	- b) DC ulazni kabl
	- c) Bluetooth kabl

![](_page_37_Picture_9.jpeg)

4. Isključite kabl za zvučnik i ravan kabl za audio ploču sa matične ploče.

![](_page_37_Picture_11.jpeg)

5. Uklonite zavrtnje koji učvršćuju matičnu ploču.

![](_page_38_Picture_0.jpeg)

6. Podignite desnu ivicu sklopa matične ploče i podignite je pod uglom od 45 stepeni.

![](_page_38_Picture_2.jpeg)

7. Oslobodite matičnu ploču od konektora portova sa leve strane i uklonite matičnu ploču.

<span id="page-39-0"></span>![](_page_39_Picture_0.jpeg)

### Instaliranje mati**č**ne plo**č**e

- 1. Poravnajte matičnu ploču u originalan položaj na računaru.
- 2. Zamenite i pritegnite zavrtanj da biste učvrstili matičnu ploču za računar.
- 3. Provucite i povežite sledeće kablove na matićnu ploču:
	- a) ravan kabl za audio tablu
	- b) Bluetooth kabl
	- c) kabl za zvučnik
	- d) DC ulazni kabl
	- e) kabl za termalni fen
- 4. Instalirajte:
	- a) okvir za podršku sleva
	- b) sklop ekrana
	- c) držač za ExpressCard čitač
	- d) oslonac za dlan
	- e) termalni modul
	- f) desnu ploču osnove
	- g) tvrdi disk
	- h) optičku disk jedinicu
	- i) tastaturu
	- j) okvir tastature
	- k) pristupnu ploču
	- l) bateriju
	- m) SD memorijsku karticu
- 5. Sledite procedure u odeljku Posle rada u unutrašnjosti ra*č*unara.

### Uklanjanje coin-cell baterije

- 1. Sledite procedure u odeljku Pre rada u unutrašnjosti ra*č*unara.
- 2. Uklonite:
	- a) SD memorijsku karticu
- <span id="page-40-0"></span>b) ExpressCard
- c) bateriju
- d) pristupnu ploču
- e) okvir tastature
- f) optičku disk jedinicu
- g) čvrsti disk
- h) WLAN karticu
- i) desnu ploču osnove
- j) termalni modul
- k) oslonac za dlan
- l) držač za ExpressCard čitač
- m) sklop ekrana
- n) okvir za podršku sleva
- o) matičnu ploču
- 3. Odvojite coin-cell bateriju sa matične ploče.
- 4. Očistite coin-cell bateriju od lepljive materije i uklonite je.

![](_page_40_Figure_16.jpeg)

### Instaliranje coin-cell baterije

- 1. Postavite coin-cell bateriju na matičnu ploču tako da strana koja se lepi bude okrenuta nadole.
- 2. Povežite kabl coin-cell baterije na matičnu ploču.
- 3. Instalirajte:
	- a) matičnu ploču
	- b) okvir za podršku sleva
	- c) sklop ekrana
	- d) držač za ExpressCard čitač
	- e) oslonac za dlan
	- f) termalni modul
	- g) desnu ploču osnove
	- h) WLAN karticu
	- i) čvrsti disk
	- j) optičku disk jedinicu
	- k) tastaturu
	- l) okvir tastature
	- m) pristupnu ploču
	- n) bateriju
	- o) ExpressCard
	- p) SD memorijsku karticu
- 4. Sledite procedure u odeljku Posle rada u unutrašnjosti ra*č*unara.

### Uklanjanje ulazno/izlazne (U/I) plo**č**e

- 1. Sledite procedure u odeljku Pre rada u unutrašnjosti ra*č*unara.
- 2. Uklonite:
- <span id="page-41-0"></span>a) SD memorijsku karticu
- b) bateriju
- c) pristupnu ploču
- d) okvir tastature
- e) tastaturu
- f) optičku disk jedinicu
- g) tvrdi disk
- h) WLAN karticu
- i) desnu ploču osnove
- j) termalni modul
- k) oslonac za dlan
- l) držač za ExpressCard čitač
- m) sklop ekrana
- n) okvir za podršku zadesna
- o) okvir za podršku sleva
- p) matičnu ploču
- 3. Uklonite zavrtnje koji pričvršćuju ulaznu/izlaznu (I/O) ploču na računaru.
- 4. Pažljivo podignite i izvadite ulaznu/izlaznu (I/O) ploču iz računara.

![](_page_41_Picture_18.jpeg)

# Instaliranje ulazno/izlazne (U/I) plo**č**e

- 1. Postavite ulaznu/izlaznu (I/O) ploču na računar.
- 2. Zategnite zavrtnje ulazne/izlazne (I/O) ploče na računaru.
- 3. Instalirajte:
	- a) matičnu ploču
	- b) okvir za podršku sleva
	- c) okvir za podršku zadesna
	- d) sklop ekrana
	- e) držač za ExpressCard čitač
	- f) oslonac za dlan
	- g) termalni modul
	- h) desnu ploču osnove
	- i) WLAN karticu
	- j) tvrdi disk
	- k) optičku disk jedinicu
	- l) tastaturu
- <span id="page-42-0"></span>m) okvir tastature
- n) pristupnu ploču
- o) bateriju
- p) SD memorijsku karticu
- 4. Sledite procedure u odeljku Posle rada u unutrašnjosti ra*č*unara.

### Uklanjanje konektora za napajanje

- 1. Sledite procedure u odeljku Pre rada u unutrašnjosti ra*č*unara.
- 2. Uklonite:
	- a) SD memorijsku karticu
	- b) bateriju
	- c) pristupnu ploču
	- d) okvir tastature
	- e) tastaturu
	- f) optičku disk jedinicu
	- g) tvrdi disk
	- h) WLAN karticu
	- i) desnu ploču osnove
	- j) termalni modul
	- k) oslonac za dlan
	- l) držač za ExpressCard čitač
	- m) sklop ekrana
	- n) levi podupirač
	- o) matičnu ploču
- 3. Izvadite kabl konektora za napajanje iz kanala za usmeravanje.

![](_page_42_Picture_24.jpeg)

4. Uklonite konektor za napajanje.

<span id="page-43-0"></span>![](_page_43_Picture_0.jpeg)

#### Instaliranje konektora za napajanje

- 1. Instalirajte konektor za napajanje u računar.
- 2. Povežite kabl konektora za napajanje u kanalu za usmeravanje.
- 3. Instalirajte:
	- a) matičnu ploču
	- b) levi podupirač
	- c) sklop ekrana
	- d) držač za ExpressCard čitač
	- e) oslonac za dlan
	- f) termalni modul
	- g) desnu ploču osnove
	- h) WLAN karticu
	- i) tvrdi disk
	- j) optičku disk jedinicu
	- k) tastaturu
	- l) okvir tastature
	- m) pristupnu ploču
	- n) bateriju
	- o) SD memorijsku karticu
- 4. Sledite procedure u odeljku Posle rada u unutrašnjosti ra*č*unara.

#### Uklanjanje ventilatora sistema

- 1. Sledite procedure u odeljku Pre rada u unutrašnjosti ra*č*unara.
- 2. Uklonite:
	- a) SD memorijsku karticu
	- b) bateriju
	- c) pristupnu ploču
	- d) okvir tastature
	- e) tastaturu
- f) optičku disk jedinicu
- g) čvrsti disk
- h) WLAN karticu
- i) desnu ploču osnove
- j) termalni modul
- k) oslonac za dlan
- l) držač za ExpressCard čitač
- m) sklop ekrana
- n) okvir za podršku zadesna
- o) okvir za podršku sleva
- p) modemsku karticu
- q) mrežni konektor
- r) matičnu ploču
- s) konektor za napajanje
- 3. Uklonite kabl za fen za matičnu ploču iz kanala za usmeravanje.

![](_page_44_Picture_15.jpeg)

4. Uklonite zavrtanj koji pričvršćuje fen za matičnu ploču i podignite ga da biste ga izvadili iz računara.

![](_page_44_Picture_17.jpeg)

#### <span id="page-45-0"></span>Instaliranje ventilatora sistema

- 1. Postavite ventilator sistema u računar.
- 2. Pritegnite zavrtnje da biste učvrstili ventilator za računar.
- 3. Instalirajte:
	- a) konektor za napajanje
	- b) matičnu ploču
	- c) mrežni konektor
	- d) modemsku karticu
	- e) okvir za podršku sleva
	- f) okvir za podršku zadesna
	- g) sklop ekrana
	- h) držač za ExpressCard čitač
	- i) oslonac za dlan
	- j) termalni modul
	- k) desnu ploču osnove
	- l) WLAN karticu
	- m) tvrdi disk
	- n) optičku disk jedinicu
	- o) tastaturu
	- p) okvir tastature
	- q) pristupnu ploču
	- r) bateriju
	- s) SD memorijsku karticu
- 4. Sledite procedure u odeljku Posle rada u unutrašnjosti ra*č*unara.

#### Uklanjanje mrežnog konektora

- 1. Sledite procedure u odeljku Pre rada u unutrašnjosti ra*č*unara.
- 2. Uklonite:
	- a) SD memorijsku karticu
	- b) bateriju
	- c) pristupnu ploču
	- d) okvir tastature
	- e) tastaturu
	- f) optičku disk jedinicu
	- g) tvrdi disk
	- h) desnu ploču osnove
	- i) oslonac za dlan
	- j) sklop ekrana
	- k) okvir za podršku zadesna
	- l) okvir za podršku sleva
	- m) modemsku karticu
- 3. Izvadite kablove za mrežni konektor iz kanala za usmeravanje.
- 4. Uklonite priključak za mrežni konektor.

<span id="page-46-0"></span>![](_page_46_Picture_0.jpeg)

### Instaliranje priklju**č**ka za mrežni konektor

- 1. Instalirajte priključak za mrežni konektor na računar.
- 2. Povežite kabl za mrežni konektor u kanalu za usmeravanje.
- 3. Instalirajte:
	- a) modemsku karticu
	- b) okvir za podršku sleva
	- c) okvir za podršku zadesna
	- d) sklop ekrana
	- e) oslonac za dlan
	- f) desnu ploču osnove
	- g) čvrsti disk
	- h) optičku disk jedinicu
	- i) tastaturu
	- j) okvir tastature
	- k) pristupnu ploču
	- l) bateriju
	- m) SD memorijsku karticu
- 4. Sledite procedure u odeljku Posle rada u unutrašnjosti ra*č*unara.

#### Uklanjanje zvu**č**nika

- 1. Sledite procedure u odeljku Pre rada u unutrašnjosti ra*č*unara.
- 2. Uklonite:
	- a) SD memorijsku karticu
	- b) bateriju
	- c) pristupnu ploču
	- d) okvir tastature
	- e) tastaturu
	- f) optičku disk jedinicu
	- g) čvrsti disk
	- h) WLAN karticu
	- i) desnu ploču osnove
- <span id="page-47-0"></span>j) termalni modul
- k) oslonac za dlan
- l) držač za ExpressCard čitač
- m) Bluetooth modul
- n) audio ploču
- o) sklop ekrana
- p) okvir za podršku sleva
- q) matičnu ploču
- 3. Uklonite zavrtnje koji učvršćuju zvučnike.

![](_page_47_Picture_9.jpeg)

- 4. Izvadite kablove za zvučnik iz kanala za usmeravanje.
- 5. Izvadite zvučnik iz računara.

![](_page_47_Picture_12.jpeg)

#### Instaliranje zvu**č**nika

- 1. Postavite zvučnike u računar.
- 2. Pritegnite zavrtnje da biste učvrstili zvučnike za računar.
- 3. Povežite kablove zvučnika i pričvrstite ga u kanalima za usmeravanje.
- 4. Instalirajte:
	- a) matičnu ploču
	- b) okvir za podršku sleva
	- c) sklop ekrana
	- d) audio ploču
	- e) Bluetooth modul
	- f) držač za ExpressCard čitač
	- g) oslonac za dlan
	- h) termalni modul
	- i) desnu ploču osnove
- j) WLAN karticu
- k) čvrsti disk
- l) optičku disk jedinicu
- m) tastaturu
- n) okvir tastature
- o) pristupnu ploču
- p) bateriju
- q) SD memorijsku karticu
- 5. Sledite procedure u odeljku Posle rada u unutrašnjosti ra*č*unara.

# <span id="page-50-0"></span>Informacije o doking portu

Docking port se koristi za povezivanje laptop računara na doking stanicu (opcionalno).

![](_page_50_Picture_2.jpeg)

1. slot za SIM karticu 2. Port za doking

# <span id="page-52-0"></span>Specifikacije

## Specifikacije

NAPOMENA: Oprema se može razlikovati u zavisnosti od regiona. Da biste dobili više informacija u vezi sa

konfiguracijom vašeg računara, kliknite na dugme "Start" (Ikona Start) → Pomo**ć** i podrška, a zatim izaberite opciju za prikaz informacija o računaru.

#### Tabela 1. Informacije o sistemu

![](_page_52_Picture_162.jpeg)

#### Tabela 2. Procesor

![](_page_52_Picture_163.jpeg)

#### Tabela 3. Memorija

![](_page_52_Picture_164.jpeg)

#### Tabela 4. Audio

![](_page_52_Picture_165.jpeg)

![](_page_53_Picture_197.jpeg)

#### Tabela 5. Video

![](_page_53_Picture_198.jpeg)

![](_page_53_Picture_199.jpeg)

#### Tabela 7. Portovi i konektori

![](_page_53_Picture_200.jpeg)

#### Tabela 8. Ekran

![](_page_54_Picture_175.jpeg)

![](_page_55_Picture_185.jpeg)

#### Tabela 9. Tastatura

![](_page_55_Picture_186.jpeg)

#### Tabela 11. Baterija

![](_page_55_Picture_187.jpeg)

![](_page_56_Picture_211.jpeg)

#### Tabela 12. AC adapter

![](_page_56_Picture_212.jpeg)

#### Tabela 13. Fizi**č**ke karakteristike

![](_page_56_Picture_213.jpeg)

#### Tabela 14. Okruženje

![](_page_57_Picture_63.jpeg)

 $\overline{\phantom{0}}$ 

# <span id="page-58-0"></span>Podešavanje sistema

# Pregled

Program za podešavanje sistema (System Setup) omogućava da:

- promenite informacije o konfiguraciji sistema nakon dodavanja, promene ili uklanjanja hardvera na vašem računaru
- podesite ili promenite korisničke opcije kao što je lozinka korisnika.
- pročitate trenutnu veličinu memorije ili podesite tip instaliranog čvrstog diska.

OPREZ: Ukoliko niste iskusan korisnik ra**č**unara, ne menjajte postavke ovog programa. Neke promene mogu uzrokovati nepravilan rad ra**č**unara.

#### Ulaz u Podešavanje sistema

- 1. Uključite (ili ponovo pokrenite) računar.
- 2. Kada se prikaže plavi DELL logotip, morate sačekati da se pojavi F2 odzivnik.
- 3. Kada se pojavi F2 odzivnik, odmah pritisnite taster <F2>.

**ARPOMENA:** F2 odzivnik označava da je tastatura aktivna. Ovaj odzivnik se može pojaviti veoma brzo, tako da morate čekati da se prikaže, a zatim pritisnuti taster <F2>. Ako taster <F2> pritisnete pre nego što se to od vas zatraži, taj pritisak na taster se gubi.

4. Ako čekate predugo i pojavi se logotip operativnog sistema, nastavite da čekate dok ne vidite Microsoft Windows radnu površinu. Zatim isključite računar i pokušajte ponovo.

### Opcije programa za podešavanje sistema

![](_page_58_Picture_14.jpeg)

NAPOMENA: U zavisnosti od računara i instaliranih uređaja, stavke navedene u ovom odeljku mogu, ali ne moraju da se pojavljuju.

![](_page_59_Picture_248.jpeg)

![](_page_59_Picture_249.jpeg)

#### Tabela 16. Konfiguracija sistema

![](_page_59_Picture_250.jpeg)

![](_page_60_Picture_238.jpeg)

![](_page_61_Picture_236.jpeg)

Takođe možete da omogućite ili onemogućite medijsku karticu.

#### Tabela 17. Video

![](_page_61_Picture_237.jpeg)

NAPOMENA: Postavke za video biće vidljive samo kada je video kartica instalirana na sistemu. U

#### Tabela 18. Bezbednost

![](_page_61_Picture_238.jpeg)

![](_page_62_Picture_274.jpeg)

![](_page_63_Picture_284.jpeg)

#### Tabela 19. Performanse

![](_page_63_Picture_285.jpeg)

#### Tabela 20. Upravljanje napajanjem

![](_page_63_Picture_286.jpeg)

![](_page_64_Picture_249.jpeg)

NAPOMENA: Brzo punjenje možda neće biti dostupno za sve baterije.

![](_page_65_Picture_270.jpeg)

#### Tabela 21. POST Behavior (Ponašanje pri POST)

![](_page_65_Picture_271.jpeg)

#### Tabela 22. Podrška za virtuelizaciju

#### Tabela 23. Beži**č**na

![](_page_66_Picture_156.jpeg)

#### Tabela 25. Evidencije sistemskih doga**đ**aja

![](_page_66_Picture_157.jpeg)

# <span id="page-68-0"></span>Dijagnostika

# Dijagnostika

#### Tabela 26. Svetla za status ure**đ**aja

![](_page_68_Picture_186.jpeg)

Ako je računar priključen na električnu utičnicu, svetlo baterije svetli na sledeći način:

#### Tabela 27. Svetla za status baterije

![](_page_68_Picture_187.jpeg)

Svetla koja se nalaze iznad tastature označavaju sledeće:

#### Tabela 28. Svetla statusa tastature

![](_page_68_Figure_9.jpeg)

⋒

⊕

Pali se kada je omogućena numerička tastatura.

Pali se kada je omogućena funkcija velikih slova.

Pali se kada je omogućena funkcija zaključavanja pomeranja.

![](_page_68_Figure_13.jpeg)

# <span id="page-70-0"></span>Kontakt sa Dell-om

### Kontaktiranje kompanije Dell

![](_page_70_Picture_2.jpeg)

NAPOMENA: Ako nemate aktivnu vezu sa Internetom, kontakt informacije možete pronaći na fakturi, otpremnici, računu ili katalogu Dell proizvoda.

Dell nudi nekoliko opcija za onlajn i telefonsku podršku i servis. Dostupnost zavisi od zemlje i proizvoda, a neke usluge možda neće biti dostupne u vašoj oblasti. Ako želite da kontaktirate Dell u vezi prodaje, tehničke podrške ili pitanja u vezi korisničkih usluga:

- 1. Posetite support.dell.com.
- 2. Izaberite svoju kategoriju podrške.
- 3. Ako ne živite u Sjedinjenim Državama, izaberite međunarodni broj vaše zemlje u dnu stranice support.dell.com ili izaberite All (Sve) da biste videli ostale mogućnosti.
- 4. Izaberite odgovarajuću uslugu ili vezu za podršku na osnovu vaših potreba.